# <画像等活用方法>

### (1)PC 環境及び視聴の条件

①Windows7以上の OS で使用

②「コントロールパネル」→「プログラム」 →「既定のプログラム」→「既定のプログラ ムを設定する」→ 「Windows Media Player」 を選択→「既定でこのプログラムを開く項目 を選択する(C)」を選ぶ→見たい動画ファイ ルを選択する。

 $<$ 図1>

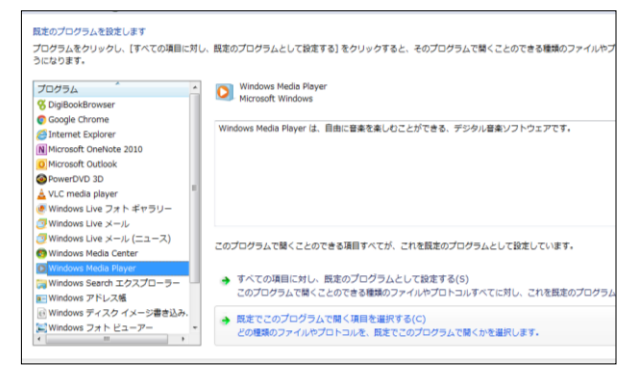

## ポイント!

②の作業をしておかないと、Windows8 以上 の OS 場合、初期設定のビデオアプリ等が自動 的に作動し、動画を見ることが出来ない場合が ある。

③「Windows Media Player」で動画を見る。 (Windows7以上の OS には標準装備のソフト ウェア)

## (2)動画の活用方法

#### ①インターネットで直接見る

校内LANケーブルが接続された PC やイン ターネット契約をしているタブレット等で直接 次頁の岡山県高等学校家庭科教育協会のHPに アクセスし、見たい動画を選択する。

#### ②動画を加工して使用する

動画を USB 等に保存し、加工して使用する。 (前記の通り、動画作成の際、先生方が自分の 授業で使いやすいように、動画を細かく区切っ て UP してある。)

## (3)具体的な動画加工の方法

## ①パワーポイントに動画を貼る

 $<$ 図2>

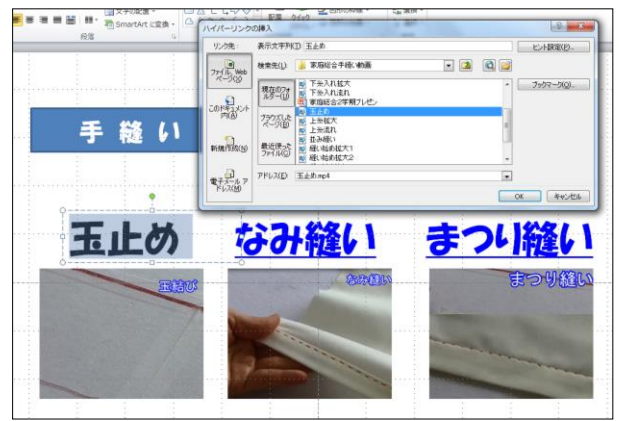

図2のように、(Office2010 には標準装備の ソフトウェア)を作成し、文字や図を選択して から、右クリックすると「ハイパーリンク」の メニューが出てくるので、「ハイパーリンクの 挿入」画面で、使用したいファイルを指定する。

 $<$ 図3>

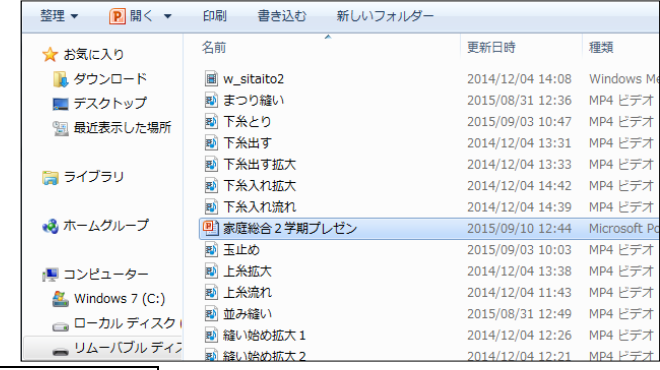

ポイント!

この時 PowerPoint のファイルと画像ファイ ルを図3のように同じフォルダに保存してお くとリンク先がずれない。PowerPoint のファ イルだけを USB に保存し、違う PC で見ようと するとリンク先がずれて視聴出来ない。

# ②動画を好みの順番に繋げて使用する

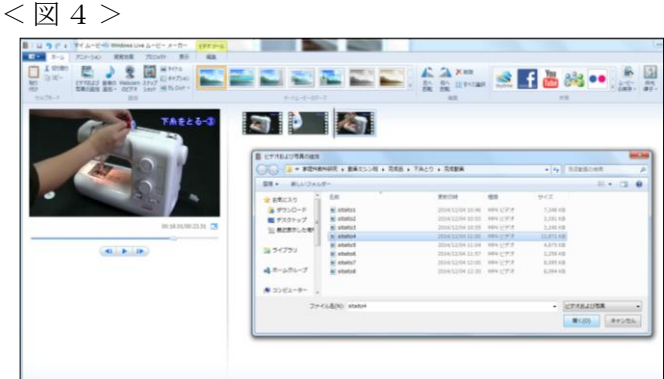

「スタートボタン」→「すべてのプログラム」

→「Windows Live ムービーメーカー」→「ビ

デオ及び写真の追加」→繋げたい動画を順番に 選択し挿入→「ムービーの保存」で形式を選ん で保存すれば、自分の好みの動画が作成できる。

\*「Windows Live ムービーメーカー」がプロ グラムの中に無い場合は Windows のオフィシ ャルサイトより無償でダウンロードできる。

# ポイント!

静止画も同様に挿入し保存すれば、「下糸をと る際のボビンの入れ方」等ゆっくり生徒にポイ ントを示しながら見せる時に有効なコマ送り の動画が作成できる。